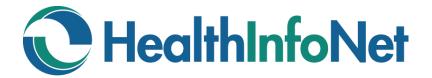

# HealthInfoNet

# CLINICAL PORTAL USER REFERENCE GUIDE

Page 1 of 32

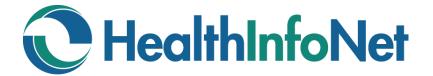

# HealthInfoNet User Reference Guide

| INSIDE:                               |         |
|---------------------------------------|---------|
| Clinical Portal                       | 3 - 12  |
| Notifications and Worklists           | 13 - 21 |
| Prescription Monitoring Program (PMP) | 22 - 25 |
| Up-To-Date <sup>®</sup>               | 26 - 27 |
| Resetting Your Password               | 28 - 32 |

If you have any problems or questions regarding the use of the clinical portal, please contact your organization's Help Desk.

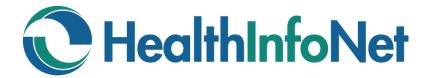

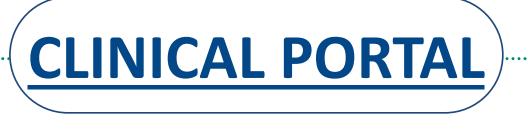

This is a view and print portal. Information cannot be added, edited, or deleted.

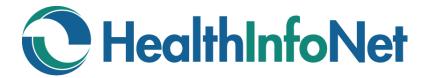

# **CLINICAL PORTAL**

**INDEX** 

| Accessing HealthInfoNet <ul> <li>Note on Disclaimers</li> </ul>                                      | 5               |
|----------------------------------------------------------------------------------------------------|-----------------|
| Searching                                                                                            | 5 - 6           |
| <ul><li>Breaking the Glass</li><li>To Access Clinical Data</li><li>To Access Mental Health</li></ul> | 6 - 7<br>6<br>7 |
| Patient Summary                                                                                      | 8 - 9           |
| Clinical Document Tree                                                                               | 9 - 11          |
| Logging Out                                                                                          | 11              |
| Disclaimers                                                                                          | 12              |

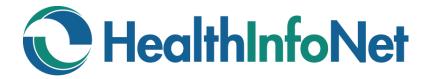

## **ACCESSING HEALTHINFONET (HIN)**

Depending on how your facility has been set up, the HIN Portal can be accessed either by:

- 1. Entering the following address into your browser: <u>https://maine.prod.hinfonet.org/concerto/Login.htm</u>
- 2. Using the link for the Parameter Based Launch (PBL) through your EMR.

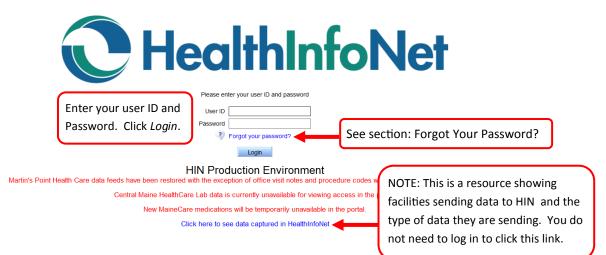

#### **Disclaimers**

The first time you log in you must accept the Treatment Portal and Medication History Disclaimers. These disclaimers must be acknowledged once a year for audit purposes. The exact language is listed on Page 8 at the end of this document for your reference.

## SEARCHING

B- 🕒

You will be presented with the Search screen. If the Search screen does not default, you can click on the Demographic Search icon in the menu bar on the left side of the window. If you are not automatically presented with the Search screen, you can change the default setting by clicking on: Common—My Details—Home Page, then click the drop down arrow and choose Demographic Search.

|                            | Search Criteria                       |                                     |                                                    |                       |
|----------------------------|---------------------------------------|-------------------------------------|----------------------------------------------------|-----------------------|
| ? Help <u>A</u> Home       | Facility                              | ~                                   | MRN                                                |                       |
| Logout                     | First Name hintest ×                  |                                     | Last Name demo                                     |                       |
| Patients                   | Date Of Birth                         |                                     | ZIP                                                |                       |
| Domographic                |                                       |                                     |                                                    |                       |
| Demographic<br>Search      | Search Results                        |                                     |                                                    | Reset Search          |
| Recent Patients            | Last Name First Name M                | II Date of Birth SEX CITY           | STATE ZIP Opt-out Date Mental Health C             | onsent                |
|                            |                                       | 09-Jul-1948 F PORTLAN               | ND ME 04103                                        |                       |
| Worklists                  | I HINTEST DEMO                        | 11-Sep-1952 M                       | ME 04103                                           |                       |
| Worklists                  | d checked results to worklist 🗸 Repla | ace worklist with checked results 🗸 |                                                    |                       |
| Common                     |                                       |                                     |                                                    | Results 1-2           |
| Messaging<br>Notifications | Notice the locked and u               | inlocked records and th             | ne Opt-out Date and Mental Health Con              | sent (These will be   |
| Links                      |                                       |                                     | •                                                  | •                     |
|                            | discussed further under               | r Breaking the Glass.) If           | f there is a date under any of these hea           | dings:                |
|                            | 1. Opt-Out Date: The                  | patient has Opted-Out               | of HealthInfoNet, therefore, all informa           | tion has been deleted |
|                            | from their record a                   | nd is not available in th           | e clinical portal                                  |                       |
|                            |                                       |                                     | •                                                  |                       |
|                            | 2. Mental Health Cons                 | sent: The patient has O             | <i>Opted-In</i> , therefore, this information is g | lobally available on  |
|                            | the clinical portal.                  |                                     |                                                    |                       |
|                            |                                       |                                     |                                                    |                       |

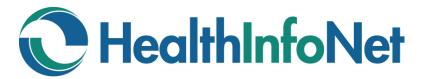

# SEARCHING (continued)

When using the Search screen, you should use one of the following combinations:

- First Name and Last Name
- Last Name and Date of Birth
- Facility and MRN This combination will only work if your facility is exchanging data with HIN.

Once the search results are returned, click on the patient record to open it.

#### **BREAKING THE GLASS**

The system will require you to identify your reason for accessing this chart. HIN will remember this for 3 days and then ask you again (recall the locked and unlocked records from the previous page).

Any Direct Patient Care or Health Information—Clinician Support choice does not require a Comment entered. Click OK to proceed to the patient's chart. NOTE: The reason you provide here as well as the information you view in the patient's chart will be recorded and may be audited.

#### **To Access Clinical Data**

| clinical<br>Help 🏠 Home                                                                            | A reason is required to view information about this patient.                                                                                                    |                              |
|----------------------------------------------------------------------------------------------------|----------------------------------------------------------------------------------------------------|------------------------------|
| Logout<br>Patients<br>Demographic<br>Search<br>Recent Patients<br>Worklists<br>Worklists<br>Common | Reason EMERGENCY CARE Direct Patient Care – Ambulatory Care Direct Patient Care – Consultant I am respo OK Can OK Can OK Can OK Can Direct Patient Care – Mental Health Direct Patient Care – Mental Health Direct Patient Care – Specialist Support Admin – Care Coordination Quality Data Support Information Technology Support | recorded and may be audited. |
| Messaging<br>Notifications                                                                         | I am responding to a medical emergency, or the patient/legal representative has consented to my access described above. My access will be                                                                                                    | recorded and may be audited. |

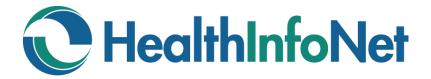

#### **To Access Mental Health**

Please Note:

Due to the sensitive nature of Mental Health data, this information is not globally available unless the patient has *Opted-In*, which will allow all participating providers access to this information.

If, however, there is an emergency situation or the patient gives you verbal consent during a visit, the Mental Health data can be made available on a one time basis (and for 3 days) by clicking the More button within the patient chart above the clinical document tree.

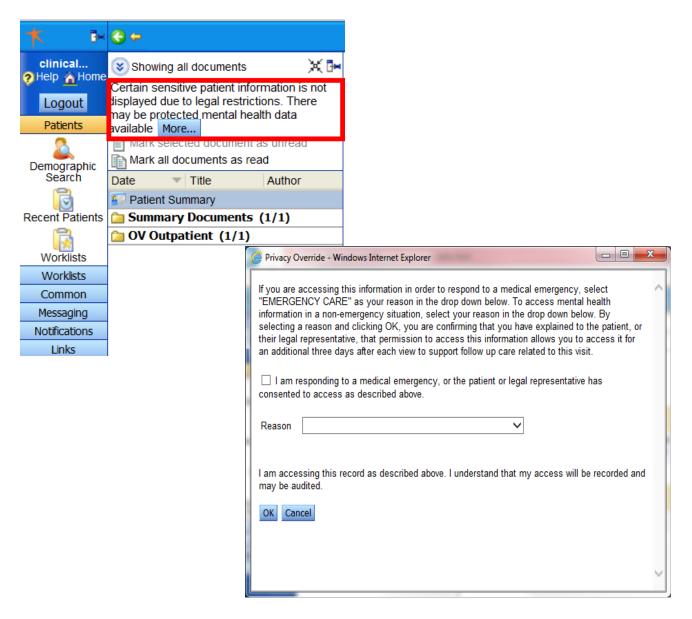

\*Reason: See "Breaking the Glass" on previous page.

# **HealthInfoNet**

## **PATIENT SUMMARY**

HIN will automatically display the Patient Summary screen, which contains the following information:

| <mark>Demographics</mark><br>HINTEST,                                                          |                                                                                                    |                                                                                                    |                 |           |                                                                                                    | •                           | Care P<br>Care C<br>Active<br>Allergi<br>Prescr | ntifiers, E<br>rovider, E<br>Drganizatio<br>Problems<br>es<br>iption Me<br>nter Visit | emogra<br>ons (AC<br>dication                   | aphics<br>O)<br>ns | and Acco                 |                                            |
|------------------------------------------------------------------------------------------------|----------------------------------------------------------------------------------------------------|----------------------------------------------------------------------------------------------------|-----------------|-----------|----------------------------------------------------------------------------------------------------|-----------------------------|-------------------------------------------------|---------------------------------------------------------------------------------------|-------------------------------------------------|--------------------|--------------------------|--------------------------------------------|
| Demograph                                                                                      | nics                                                                                                    |                                                                                                    | Primary         | / Care F  | Provider                                                                                                    |                             |                                                 |                                                                                       |                                                 |                    |                          |                                            |
| Sex<br>Date of Birth                                                                           | Male<br>Sep 11 1952 (                                                                                                    |                                                                                                    | Name            |           | N/A                                                                                                    |                             |                                                 |                                                                                       |                                                 |                    |                          |                                            |
| Address                                                                                        | 125 PRESUM                                                                                                    |                                                                                                    | Emerge          | ency Co   | ontact                                                                                                    | NO                          | TE: Clic                                        | ck on the                                                                             | >> ic                                           | on, to             | view mor                 | e                                          |
| Phone                                                                                          | PORTLAND N<br>(207)541-1952                                                                                                    |                                                                                                    | Name            |           | CATHY<br>Admtest                                                                                               | info                        | ormatic                                         | on                                                                                    |                                                 |                    |                          |                                            |
| Accountabl                                                                                     | <mark>e Care Organiza</mark><br>Te                                                                                                    | ation<br>est for SJH                                                                                     |                 |           |                                                                                                    |                             |                                                 |                                                                                       |                                                 |                    |                          |                                            |
| Active Problems                                                                                |                                                                                                    |                                                                                                    |                 |           |                                                                                                    | Allergies                   |                                                 |                                                                                       |                                                 |                    |                          |                                            |
| Code Description                                                                               | n                                                                                                    |                                                                                                    |                 | Status C  | Inset Date Location                                                                                            | Details                     |                                                 |                                                                                       | Re ction                                        | Severity           | Date Entered             | Location                                   |
| 784.0 Headache                                                                                 |                                                                                                    |                                                                                                    |                 | _         | 1/29/2013 WSFP                                                                                                 | lodine                      |                                                 |                                                                                       |                                                 |                    | 10/04/2013               | SJH                                        |
| 787.1 Heartburn                                                                                |                                                                                                    |                                                                                                    |                 | _         | 1/29/2013 WSFP                                                                                                 |                             | ontrast Media                                   | i - IV Dye                                                                            | Hives                                           |                    | 10/04/2013               | SJH                                        |
| 625.2 Mittelschme<br>780.79 Other malai                                                        |                                                                                                    |                                                                                                    |                 |           | 1/29/2013 WSFP<br>0/31/2012 WSFP                                                                               | Azithromyc<br>ALTEPLAS      |                                                 |                                                                                       |                                                 | MI<br>Severe       | 09/09/2011<br>03/07/2011 | CARY<br>EMHS                               |
| 372.30 Conjunctivit                                                                            | <u>v</u>                                                                                                    |                                                                                                    |                 |           | 3/22/2012 WSFP                                                                                                 | No Known                    |                                                 |                                                                                       |                                                 | Severe             | 02/18/2011               | MMC                                        |
| 718.55 Ankylosis of                                                                            | f joint of pelvic region                                                                                                    | and thigh                                                                                                |                 |           | 2/06/2012 EMHS                                                                                                 |                             | liongioo                                        |                                                                                       |                                                 |                    | 0211012011               |                                            |
|                                                                                                | nritis involving pelvic re                                                                                                    | egion and thigh                                                                                          |                 |           | 2/06/2012 EMHS                                                                                                 |                             |                                                 |                                                                                       | >>                                              |                    |                          |                                            |
| 788.1 Dysuria                                                                                  |                                                                                                    |                                                                                                    |                 |           | 2/06/2012 EMHS                                                                                                 |                             |                                                 |                                                                                       |                                                 |                    |                          |                                            |
| 596.0 Bladder neo                                                                              |                                                                                                    |                                                                                                    |                 |           | 2/06/2012 EMHS                                                                                                 |                             |                                                 |                                                                                       |                                                 |                    |                          |                                            |
| 571.4 Chronic hep                                                                              | t involving ankle and for                                                                                                    | oot                                                                                                    |                 | _         | 1/10/2011 WSFP<br>1/10/2011 WSFP                                                                               |                             |                                                 |                                                                                       |                                                 |                    |                          |                                            |
|                                                                                                | ellitus without mentior                                                                                                    | of complication to                                                                                       | vpe II or       |           | 9/02/2009 WSFP                                                                                                 |                             |                                                 |                                                                                       |                                                 |                    |                          |                                            |
| unspecified                                                                                    | type, uncontrolled                                                                                                    |                                                                                                    |                 |           |                                                                                                    |                             |                                                 |                                                                                       |                                                 |                    |                          |                                            |
| Date Dispensed [                                                                               | cations (Non-Medio<br>Drug Name                                                                                                    | talu) Dispeliseu                                                                                         |                 |           | rescribed By                                                                                                   | Pharmacy                    |                                                 | Ins                                                                                   | tructions                                       |                    |                          |                                            |
|                                                                                                | HYDROCODONE/APA                                                                                                    | AP 7.5/750 TB                                                                                            | 120             |           | ARTIN MD, JOHN                                                                                                 |                             | T PHARMACY                                      |                                                                                       | KE 1 TABLET                                     | EVERY 4 T          | 0 6 HOURS                |                                            |
|                                                                                                | ACYCLOVIR 200MG (                                                                                                    |                                                                                                    | 180             |           | NKNOWN, PROVIDER                                                                                               |                             | IL ORDER                                        |                                                                                       |                                                 |                    |                          |                                            |
|                                                                                                | PREVACID 30 MG CA                                                                                                    |                                                                                                    |                 |           | LINDER, MORRIS                                                                                                 | RITEAID                     |                                                 |                                                                                       | KE 1 TABLET                                     | EVERY 6 T          | 0 8 HOURS AS N           | EEDED                                      |
|                                                                                                | RANITIDINE 150MG (<br>Iistory (Hovering O                                                                                                 |                                                                                                    | 30<br>Columns M |           | RISTY, REED<br>ith an Asterisk "*" M                                                                           |                             | rder Pharmacy<br><b>litional Info</b>           |                                                                                       |                                                 |                    |                          |                                            |
| Admission Discha                                                                               | arge Visit Type S                                                                                                    |                                                                                                    |                 | ef Compla | int Clinician                                                                                                  |                             | Dx Category                                     | y* Dx Code*                                                                           |                                                 | Px Coo             | le* Insurance Typ        | e* Location*                               |
| 10/04/2013                                                                                     | · · ·                                                                                                    | MERGENCY ROO                                                                                             | M               |           | MARIAN BENNER                                                                                                  |                             |                                                 |                                                                                       |                                                 |                    |                          | SJH                                        |
| 02/15/2013 02/15/2 02/03/2013 02/03/2013 02/03/2013                                            |                                                                                                    | MERGENCY ROO                                                                                             | •••             |           | BH PROVIDER                                                                                                    |                             | 780-799                                         | 700 20 /2 45                                                                          | and not show                                    | n) 00050           |                          | CCC<br>MERCY                               |
| 12/10/2012                                                                                     | zoro Outpatient El                                                                                                    |                                                                                                    | UVI             |           | JOHN HENSON                                                                                                    | S MD                        | 100-133                                         | 780.39 (2 diagn                                                                       | USES HOL SHOW                                   | 00053              | Self-Pay                 | TAMC                                       |
| the second second                                                                              | Emergency B                                                                                                    | rain Iniury                                                                                              |                 |           | CHARLES MORRI                                                                                                  |                             |                                                 |                                                                                       |                                                 |                    |                          |                                            |
| 08/03/2012                                                                                     | Emergency Bi<br>Outpatient U                                                                                                    | rain Injury<br>nknown Hospital S                                                                         | ervice          |           | CHARLES MORRI<br>UNKNOWN PROV                                                                                  |                             | 390-459                                         | 428.0 (1 diagno                                                                       | ses not shown                                   | ) 86.22            | Self-Pay                 | EMMC                                       |
| 08/03/2012<br>09/09/2011 09/10/2                                                               | Outpatient U                                                                                                    |                                                                                                    | ervice          |           |                                                                                                    |                             | 240-279                                         | 250.9 (0 diagno                                                                       | ses not shown                                   | )                  | Self-Pay                 | CARY                                       |
| 09/09/2011 09/10/2<br>05/10/2011 05/10/2                                                       | Outpatient U<br>2011 Inpatient O<br>2011 Outpatient In                                                                                    | nknown Hospital S<br>DS<br>ternal Medicine                                                               | ervice          |           | UNKNOWN PROV<br>BROWN DAVID<br>LEE WILLIAM M                                                                   |                             |                                                 |                                                                                       | ses not shown                                   | )                  | Self-Pay                 | CARY<br>CMMC                               |
| 09/09/2011 09/10/2<br>05/10/2011 05/10/2<br>04/21/2011                                         | Outpatient U<br>2011 Inpatient O<br>2011 Outpatient In<br>Inpatient M                                                                     | nknown Hospital S<br>DS<br>ternal Medicine<br>EDICAL UNIT                                                | ervice          |           | UNKNOWN PROV<br>BROWN DAVID<br>LEE WILLIAM M<br>WILLIAM WOOD                                                   |                             | 240-279                                         | 250.9 (0 diagno                                                                       | ses not shown                                   | )                  | Self-Pay                 | CARY<br>CMMC<br>SJH                        |
| 09/09/2011 09/10/2<br>05/10/2011 05/10/2<br>04/21/2011<br>02/22/2011                           | Outpatient U<br>2011 Inpatient O<br>2011 Outpatient In<br>Inpatient M<br>Outpatient Fa                                                    | nknown Hospital S<br>DS<br>ternal Medicine<br>EDICAL UNIT<br>amily Practice                              | ervice          |           | UNKNOWN PROV<br>BROWN DAVID<br>LEE WILLIAM M<br>WILLIAM WOOD<br>LITTLE DANA                                    | IDER                        | 240-279<br>V01-V89                              | 250.9 (0 diagno<br>V57.1 (0 diagno                                                    | ses not shown<br>ses not shown                  | )                  | Self-Pay                 | CARY<br>CMMC<br>SJH<br>CMMC                |
| 09/09/2011 09/10/<br>05/10/2011 05/10/<br>04/21/2011<br>02/22/2011<br>02/18/2011               | Outpatient U<br>2011 Inpatient O<br>2011 Outpatient In<br>Inpatient M<br>Outpatient Fa<br>Inpatient M                                     | nknown Hospital S<br>DS<br>ternal Medicine<br>EDICAL UNIT<br>amily Practice<br>edicine                   | iervice         |           | UNKNOWN PROV<br>BROWN DAVID<br>LEE WILLIAM M<br>WILLIAM WOOD<br>LITTLE DANA<br>UNKNOWN PROV                    | IDER                        | 240-279<br>V01-V89<br>V01-V89                   | 250.9 (0 diagno<br>V57.1 (0 diagno<br>V57.1 (0 diagno                                 | ses not shown<br>ses not shown<br>ses not shown | )                  | Self-Pay                 | CARY<br>CMMC<br>SJH<br>CMMC<br>EMMC        |
| 09/09/2011 09/10/<br>05/10/2011 05/10/<br>04/21/2011<br>02/22/2011<br>02/18/2011<br>02/16/2011 | Outpatient U<br>2011 Inpatient O<br>2011 Outpatient In<br>Inpatient M<br>Outpatient Fa<br>Inpatient M<br>Outpatient M                     | nknown Hospital S<br>DS<br>ternal Medicine<br>EDICAL UNIT<br>amily Practice<br>edicine<br>edical Service | iervice         |           | UNKNOWN PROV<br>BROWN DAVID<br>LEE WILLIAM M<br>WILLIAM WOOD<br>LITTLE DANA<br>UNKNOWN PROV<br>PHYSICIAN, GENE | IDER<br>IDER<br>ERIC GENERI | 240-279<br>V01-V89                              | 250.9 (0 diagno<br>V57.1 (0 diagno                                                    | ses not shown<br>ses not shown<br>ses not shown | )                  | Self-Pay                 | CARY<br>CMMC<br>SJH<br>CMMC<br>EMMC<br>MMC |
| 09/09/2011 09/10/<br>05/10/2011 05/10/<br>04/21/2011<br>02/22/2011<br>02/18/2011               | Outpatient U<br>2011 Inpatient O<br>2011 Outpatient In<br>Inpatient M<br>Outpatient Fa<br>Inpatient M<br>Outpatient M<br>2011 Inpatient M | nknown Hospital S<br>DS<br>ternal Medicine<br>EDICAL UNIT<br>amily Practice<br>edicine                   | iervice         |           | UNKNOWN PROV<br>BROWN DAVID<br>LEE WILLIAM M<br>WILLIAM WOOD<br>LITTLE DANA<br>UNKNOWN PROV                    | IDER<br>IDER<br>ERIC GENERI | 240-279<br>V01-V89<br>V01-V89                   | 250.9 (0 diagno<br>V57.1 (0 diagno<br>V57.1 (0 diagno                                 | ses not shown<br>ses not shown<br>ses not shown | )                  | Self-Pay                 | CARY<br>CMMC<br>SJH<br>CMMC<br>EMMC        |

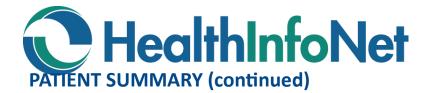

Several folders containing the following clinical information are available in the Clinical Document Tree, which is located in the upper left portion of the screen (see red box in the image below):

 Summary Documents – CCD, Discharge History and Physicals, Emergency, Immunizations, Laboratory, Microbiology, Operative, Diagnostic and Procedures, OV Outpatient, Radiology and Vitals

| ★ ₽                        | 😌 듣 HINSJH HINTEST DEMO (м/81 у                                                                                                   | ears )                  |                                   |                    |                      | ⇒ 🕅                          | ? Patient Summary 🥑 🌆 🕵 🕐 15:53 1             |
|----------------------------|----------------------------------------------------------------------------------------------------|-------------------------|-----------------------------------|--------------------|----------------------|------------------------------|-----------------------------------------------|
| 🤊 Help 🏠 Home              | 🛞 Showing all documents 🛛 💥 🖼                                                                                                    | View By Catego          | Dry 💙 Look For                    | Status /           | All V Clear          |                              |                                               |
| <u> </u>                   | Certain sensitive patient information is not<br>displayed due to legal restrictions. There<br>may be protected mental health data |                         |                                   |                    |                      |                              |                                               |
| Patients                   | available More                                                                                                    | Certain sensiti         | ve patient information is not dis | played due to lega | al restrictions.     |                              |                                               |
| Demographic<br>Search      | Mark all documents as read                                                                                                    | There may be            | protected mental health data av   | ailable. More      |                      |                              |                                               |
| B                          | Date Vitle Author                                                                                                    | -                       | Medications (Non-Medicaid)        | -                  |                      |                              |                                               |
| Recent Patients            | Care Plans (2/2)                                                                                                    | Date<br>Dispensed       | Drug Name                         | Dose Qty Refill    | Prescribed By        | Pharmacy                     | Instructions                                  |
| Worklists                  | Discharge, History and Physicals (3                                                                                               | 12/14/2011              | HYDROCODONE/APAP<br>7.5/750 TB    | 120                | MARTIN MD, JOHN      | WAL-MART PHARMACY<br>10-0253 | TAKE 1 TABLET EVERY 4 TO 6<br>HOURS           |
| Worklists<br>Common        | <ul> <li>Emergency (2/2)</li> <li>Immunizations (1/1)</li> </ul>                                                                  | 11/02/2011              | ACYCLOVIR 200MG<br>CAPSULE        | 180                | UNKNOWN,<br>PROVIDER | ACME MAIL ORDER              | 1                                             |
| Messaging<br>Notifications | 🗀 Laboratory (17/17)                                                                                                    | 07/17/2011              | PREVACID 30 MG CAPSULE            | 10 0               | BLINDER, MORRIS      | RITEAID                      | TAKE 1 TABLET EVERY 6 TO 8<br>HOURS AS NEEDED |
| Links                      | Microbiology (1/1)                                                                                                    | 11/10/2011              | RANITIDINE 150MG CAPSULE          | 30                 | KRISTY, REED         | ESI Mail Order Pharmacy      |                                               |
|                            | Operative, Diagnostic and Procedu                                                                                                 |                         |                                   |                    |                      |                              |                                               |
|                            | OV Outpatient (1/1) Radiology (6/6)                                                                                               |                         |                                   |                    |                      |                              |                                               |
|                            | <ul> <li>Vitals (1/1)</li> </ul>                                                                                                  | Encounter/V             | isit History (Hovering Over I     | )ata Under Colu    | mns Marked with a    | an Asterisk "*" May Sh       | ow Additional Information)                    |
|                            |                                                                                                    | and a local deal of the | intering over i                   |                    |                      | nuj su                       |                                               |

# **CLINICAL DOCUMENT TREE**

Simply single click any Clinical Document folder to expand its list and single click a line item to display its contents. In this example, the 'Emergency' folder and 'Physician Emergency Report' line item are selected.

| <b>*</b> •                | 😪 🖶 🥆 HINSJH HINTEST DEMO ( M / 62 y                                                       | ears)                              |                                 |                | → ϔ Clinical Doc | uments 🧃 🛐 🥵 📀 8:49 12/10        |
|---------------------------|--------------------------------------------------------------------------------------------|------------------------------------|---------------------------------|----------------|------------------|----------------------------------|
| clinical<br>? Help 🏠 Home | 😵 Showing all documents 🛛 🔀 🕨                                                              | View By Category V                 | Look For                        | Sta            | atus All 🗸 C     | ilear                            |
| r —                       | Certain sensitive patient information is not<br>displayed due to legal restrictions. There | Physician Emerge                   | ncy Report                      |                |                  | Click to Print the open document |
| Dationto                  | available More                                                                             | Physician                          | Emergency                       | Report         |                  |                                  |
| Demographic               | Mark selected document as unread                                                           | Responsible                        | Provider, Unknown               | Observation Da | te 11-Jul-2011   | 16:13                            |
| Search                    | Date Title Author                                                                          | Doctor<br>Hospital                 | St Josephs Hospital             |                |                  |                                  |
| Recent Patients           | <ul> <li>Patient Summary</li> <li>Summary Documents (0/1)</li> </ul>                       | Patient DOB                        | 11-Sep-1952                     |                |                  |                                  |
|                           | Care Plans (2/2)                                                                           | Patient Name                       | HINTEST, DEMO                   |                |                  |                                  |
| Worklists                 | Discharge, History and Physicals (3,<br>Discharge, History and Physicals)                  | Patient MRN                        | HINSJH                          |                |                  |                                  |
| Worklists                 | Emergency (1/2)<br>07-11-2011 Physician Emergency Report I                                 | Specimen                           |                                 |                |                  |                                  |
| Common<br>Messaging       | 06-08-2011 Emergency Report CARTER, 1                                                      |                                    |                                 |                |                  | Final                            |
| Notifications             | Immunizations (1/1)                                                                        |                                    | t - Physicians/Mid              | Levels         |                  |                                  |
| Links                     | Laboratory (17/17)                                                                         | St. Joseph Hosp<br>Emergency Depa: |                                 |                |                  |                                  |
|                           | <ul> <li>Microbiology (1/1)</li> <li>Operative, Diagnostic and Procedur</li> </ul>         |                                    | Bangor, ME 04401 (              | 207) 907-3000  |                  |                                  |
|                           | OV Outpatient (0/1)                                                                        |                                    |                                 |                |                  |                                  |
|                           | Padiology (5/6) Vitals (1/1)                                                               | Patient: HINTE:<br>MRN: HINSJH     | ST, DEMO Y<br>Acct#: 0014000001 | 9              |                  |                                  |
|                           | 🔁 Vitals (1/1)                                                                             |                                    | Acct#: 0014000001               | 9              |                  |                                  |

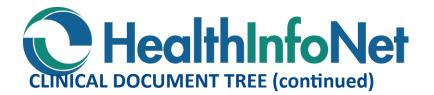

In this example, the 'Laboratory' folder and 'CBC without Differential' line item are selected.

| ★ ⊮                    | 😋 킂 HINSJH HINTEST DEMO (м/81 у                                                                                                    | ears)                |                        |                 |       |                       | 🔿 🕅 Patier               | t Summa | ny 🥑 💷 🕵 🕗 1   | 6:01 1/2: |
|------------------------|----------------------------------------------------------------------------------------------------|----------------------|------------------------|-----------------|-------|-----------------------|--------------------------|---------|----------------|-----------|
| 2 Help 🏠 Home          | 😮 Showing all documents 🛛 🗙 🕞                                                                                                    | View By Category 🗸 L | ook For                | Status          | All   | Clear                 |                          |         |                |           |
| Lonout                 | Not all documents have been displayed<br>due to patient privacy restrictions. More<br>documents may be displayed by providing                                                                    | ** CBC without Diff  | erential               |                 |       |                       |                          |         |                | Prin      |
|                        | an appropriate reason. More                                                                                                    | CBC witho            | ut Differentia         | View Cumulativ  | e Res | ults                  |                          |         |                |           |
| Demographic            | Mark selected document as unread<br>Mark all documents as read                                                                                                    |                      | 2-Mar-2011 09:55       | Status          |       | reliminary            |                          |         |                |           |
| Search                 | Date Title Author                                                                                                    |                      |                        | Ordering Provid | ler T | EST, DOC              |                          |         |                |           |
| 6                      | S Patient Summary                                                                                                    | Reported 02          | 2-Mar-2011 09:55       | Order Number    |       |                       |                          |         |                |           |
| Recent Patients        | Carl Summary Documents (1/1)                                                                                                    | Source System M      | aine Medical Center    |                 |       |                       |                          |         |                |           |
|                        | 🗀 Care Plans (2/2)                                                                                                    | Comments No          | orDx - MMC Campus,     | 22 Bramhall     | Stre  | et, Portland, ME (    | 04102. Medical Direct    | or: Mic | hael Jones, MD |           |
| Worklists              | Discharge, History and Physicals (3                                                                                                    | Patient DOB 11       | I-Sep-1952             |                 |       |                       |                          |         |                |           |
| Worklists              | Emergency (1/2)                                                                                                    |                      | INTEST, DEMO           |                 |       |                       |                          |         |                |           |
| Common                 | Immunizations (1/1)                                                                                                    |                      | INMMC                  |                 |       |                       |                          |         |                |           |
| Messaging              | Laboratory (16/17)<br>04-21-2012 Potassium [Moles/volume]                                                                                                    | Specimen             |                        |                 |       |                       |                          |         |                |           |
| Notifications<br>Links | 04-20-2012 Potassium [Moles/volume                                                                                                    | opecimen             |                        |                 |       |                       |                          |         |                |           |
| Links                  | 07-11-2011 * Renal Function Panel TE                                                                                                    | Test                 |                        | R               | esult | Ref. Range (Units)    | Abnormality              | Status  |                |           |
|                        | 66-03-2011 Basic Metabolic Panel TES                                                                                                    |                      |                        |                 |       |                       |                          |         |                |           |
|                        | 03-23-2011 * Tissue transglutaminase                                                                                                    | Leukocytes [#/volu   | me] in Blood by Automa | ated count **   | 1.9   | 4.2-10.2 (x10(3)/mcL) | Below lower panic limits | Final   |                |           |
|                        | 03-22-2011 * CBC without Differential<br>03-07-2011 Protime and INR TEST - MD.                                                                                                    | Hemoglobin [Mass     | volume] in Blood       | **              | 5.5   | 11.8-15.8 (g/dL)      | Below lower panic limits | Final   |                |           |
|                        | 03-02-2011 ** CBC without Differential T                                                                                                    | Platelets [#/volume  | ] in Blood by Automate | d count **      | 20    | 140-440 (x10(3)/mcL)  | Below lower panic limits | Final   |                |           |
|                        | 03-02-2011 ** CBC without Differential<br>2 02-18-2011 Ferritin [Mass/volume] in 1                                                                                                    | * Abnormal ** Critic | ally Abnormal          |                 |       |                       |                          |         |                |           |
|                        | 02-18-2011 Creatine kinase.MB [Mass<br>02-18-2011 Homocysteine [Moles/volu<br>02-18-2011 * Prealbumin [Mass/volum<br>02-18-2011 * Prealbumin [Mass/volum<br>02-16-2011 Creatine kinase.MB/Creati | Access History       | Þ                      |                 |       |                       |                          |         |                |           |
|                        | 02-16-2011 Creatine Kinase Ind/Creatine<br>02-15-2011 ** Basic Metabolic Panel A<br>02-08-2011 ** Thrombotic Risk Panel A                                                                        | HealthInfoNet Source | Data                   |                 |       |                       |                          |         |                |           |

Laboratory Test names in Black mean all results are within the normal range. Test names in Yellow mean some results are in the abnormal range. Test names in Red mean some results are in the critical range. Reference ranges come from the resulting laboratory.

Trending Feature - In the Lab and Vitals folders you may select '<u>View Cumulative Results'</u> link located at the top of the window to graph results over time.

Select 'View Cumulative Results' and then check off the components you wish to chart. In this example, Leukocytes and Hemoglobin are selected. Then click on the blue Graph icon to formulate your data (see page 8).

| ★ ₽                        | с 😋 🖨 HINSJH HINTEST DEMO (м/б1 у                                                                                      | ears)      |                                                                                       | 🔿 🕅           | Patient Sur   | nmary 🥑       | 16:05 1 😰 🕵                |
|----------------------------|----------------------------------------------------------------------------------------------------|------------|---------------------------------------------------------------------------------------|---------------|---------------|---------------|----------------------------|
| ? Help 🏠 Home              | 😵 Showing all documents 🛛 💢 🖿                                                                                          | View By Ca | ategory V Look For Status All V Clear                                                 |               |               |               |                            |
|                            | Not all documents have been displayed<br>due to patient privacy restrictions. More                                     | ** CBC wi  | ithout Differential                                                                   |               |               |               | P                          |
| Logour                     | documents may be displayed by providing<br>an appropriate reason. More                                                 | CBC        | without Differential Cumulative « Show Older   Show Newer »                           |               |               |               |                            |
| Demographic                | Mark selected document as unread<br>Mark all documents as read                                                         | Nu         | Imber                                                                                 | 1             | 2             | 3             | Ref. Range (Units)         |
| Search                     | Date Title Author                                                                                                    | Co         | ollected                                                                              | 02-Mar        | 02-Mar        | 22-Mar        |                            |
| ecent Patients             | Patient Summary<br>Summary Documents (1/1)                                                                             |            |                                                                                       | 2011<br>09:55 | 2011<br>09:55 | 2011<br>01:13 |                            |
| R                          | Care Plans (2/2)                                                                                                    | So         | urce                                                                                  | Maine         | Maine         | Maine         |                            |
| Worklists<br>Worklists     | <ul> <li>Discharge, History and Physicals (3</li> <li>Emergency (1/2)</li> </ul>                                       | 🖌 Lei      | ukocytes [#/volume] in Blood by Automated count                                       | ** 1.9        | **            | * 11.0        | 4.2-10.2 (x10(3)/mcL       |
| Common                     | Immunizations (1/1)                                                                                                    |            |                                                                                       |               | 10.2          |               |                            |
| Messaging<br>Notifications | Laboratory (16/17)<br>204-21-2012 Potassium [Moles/volume]                                                             | ✓ He       | emoglobin [Mass/volume] in Blood                                                      | ** 5.5        | ** 8.5        | 13.9          | 11.8-15.8 (g/dL)           |
| Links                      | 04-20-2012 Potassium [Moles/volume]                                                                                    | Pla        | atelets [#/volume] in Blood by Automated count                                        | ** 20         | ** 220        | 250           | 140-440 (x10(3)/mcl        |
|                            | 07-11-2011 * Basic Metabolic Panel TE<br>06-03-2011 Basic Metabolic Panel TES<br>03-23-2011 * Tissue transglutaminase  | 🗌 Eŋ       | ythrocytes [#/volume] in Blood by Automated count                                     | -             | -             | 4.39          | 3.80-5.10 (x10<br>(6)/mcL) |
|                            | 03-22-2011 * CBC without Differential<br>03-07-2011 Protime and INR TEST - MD,                                         | He         | matocrit [Volume Fraction] of Blood by Automated count                                | -             | -             | 41.0          | 35.0-47.0 (%)              |
|                            | 03-02-2011 ** CBC without Differential T<br>03-02-2011 ** CBC without Differential                                     | 🗌 Eŋ       | ythrocyte mean corpuscular volume [Entitic volume] by Automated count                 | -             | -             | 88.0          | 80.0-100.0 (fL)            |
|                            | 02-18-2011 Ferritin [Mass/volume] in S<br>02-18-2011 Creatine kinase.MB [Mass/                                         | 🗌 Eŋ       | ythrocyte mean corpuscular hemoglobin [Entitic mass] by Automated count               | -             | -             | 30.0          | 26.0-34.0 (pg)             |
|                            | 02-18-2011 Homocysteine [Moles/volu     02-18-2011 * Prealbumin [Mass/volum     02-16-2011 Creatine kinase.MB/Creatine |            | ythrocyte mean corpuscular hemoglobin concentration [Mass/volume] by Automated<br>unt | -             | -             | 33.3          | 32.0-36.0 (g/dL)           |
|                            | 02-15-2011 ** Basic Metabolic Panel A<br>02-08-2011 ** Thrombotic Risk Panel A                                         | 🗌 Eny      | ythrocyte distribution width [Entitic volume] by Automated count                      | -             | -             | 45.0          | 37.0-48.0 (fL)             |
|                            | Microbiology (1/1)                                                                                                    | En En      | vthrocyte distribution width [Ratio] by Automated count                               | -             | -             | 14.5          | 12.0-14.6 (%)              |
|                            | <ul> <li>Operative, Diagnostic and Procedur</li> <li>OV Outpatient (1/1)</li> </ul>                                    | Graph      | Click Graph                                                                           |               |               |               |                            |
|                            | Califology (6/6) California (1/1)                                                                                      | Abnorme    | ** Critically Abnormal § Units or Reference Range differs                             |               |               |               |                            |
|                            |                                                                                                    | HealthInfo | Net Source Data                                                                       |               |               |               |                            |

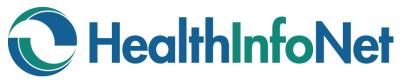

# **CLINICAL DOCUMENT TREE (continued)**

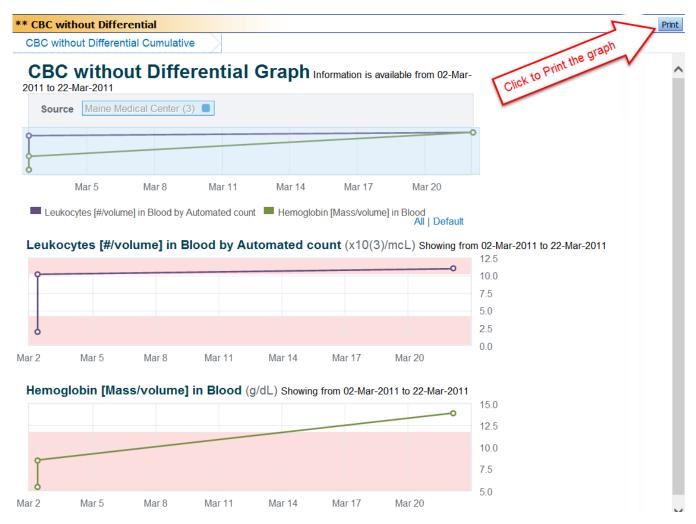

## LOGGING OUT

Click the logout button in the upper left corner. For Security Reasons, Please DO NOT use the red "x" in the upper right corner of the web browser or the "x" on the web browser tab.

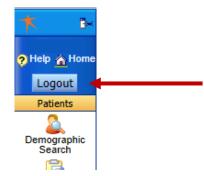

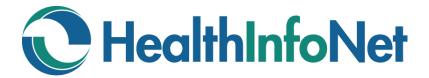

# DISCLAIMERS

#### **Treatment Portal Disclaimer**

I have been authorized to access the HealthInfoNet Health Information Exchange (the "Exchange") by a health care organization which has a contract with HealthInfoNet to participate in the Exchange. As a condition of accessing the Exchange, I acknowledge and agree to these terms of use:

- 1. I will access individually identifiable health information ("PHI") provided through the Exchange solely of those individuals who have given consent to such access for treatment or who are medically deemed to have an emergency medical condition and to be incapacitated to provide such consent at the time of access.
- 2. I will use or disclose PHI provided through the Exchange solely for the treatment of the individual whose PHI I have accessed.
- 3. Since the PHI provided through the Exchange may not be complete or accurate, I will exercise reasonable care to verify the accuracy and completeness of the PHI information with the individual or individual's authorized representative and will apply reasonable professional judgment in making treatment decisions based on such PHI.

#### **Medication History Disclaimer Statement**

By logging into HealthInfoNet, I acknowledge that I accept these terms of use:

- 1. I have been authorized to access the HealthInfoNet Network and the prescription medication history information provided through the HealthInfoNet Network by an organization which is contracted to participate in use of the HealthInfoNet Network.
- 2. Use of the prescription medication history information provided through the HealthInfoNet Network will be limited to patient treatment.
- Access to medication history information provided through the HealthInfoNet Network will be limited only to those patients who have given written consent to treatment/access to their medical information or are deemed to be a medical emergency unable to provide written consent to treatment at the time of access.
- 4. The prescription medication history information provided through HealthInfoNet may not be complete or accurate and that reasonable care will be made to verify the accuracy and completeness of the prescription medication history information with the patient or patient's representative(s) and that professional judgment will be used in making treatment decisions based on this prescription medication information.

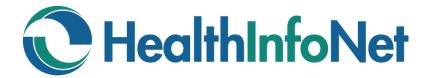

# **NOTIFICATIONS and WORKLISTS**

Create a Notifications Relationship with a Patient Create Worklists

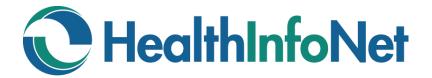

# **NOTIFICATIONS and WORKLISTS**

**INDEX** 

| <ul> <li>Create Notifications</li> <li>Option # 1– Via Patient Chart</li> <li>Option # 2–Via Notifications Menu</li> <li>Option # 3–Via Bulk Load</li> </ul> | 15 - 16<br>15<br>15 - 16<br>16 - 17 |
|----------------------------------------------------------------------------------------------------|-------------------------------------|
| Remove Notifications Relationships                                                                                                    | 17                                  |
| Manage Notification Types                                                                                                    | 18 - 19                             |
| Example Notification Email                                                                                                    | 19                                  |
| Worklists                                                                                                    | 20 - 21                             |
|                                                                                                    |                                     |

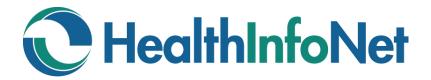

## **CREATE NOTIFICATIONS**

### There are Three Options to Create a relationship with a Patient for Notifications:

#### **Option #1—Via Patient Chart**

- 1. Open the chart of the patient with whom you would like to establish a relationship.
- 2. On the top right of the blue Patient Name Bar click the "two-person", My Patients 🕵 icon found next to the time and date. This displays the Relationships View as follows:

| * B*                       | 😋 🖕 HINSJH HINTEST DEMO (м/ 61 уеагь ) | → 🕅 My Patients 🥥 🛐 🕵 👔 15:31 1 |
|----------------------------|----------------------------------------|---------------------------------|
|                            | Search Criteria                        |                                 |
| 🤊 Help 🏠 Home              | Site St. Joseph Hospital               | MRN HINSJH                      |
| Logout                     | Relationship Care Manager V            |                                 |
| Patients                   |                                        | Devel Add Class Develo          |
| 2                          | Search Results                         | Reset Add Filter Results        |
| Search                     | No patient relationships found.        |                                 |
| Recent Patients            |                                        |                                 |
|                            |                                        |                                 |
| <b></b>                    |                                        |                                 |
| Worklists                  |                                        |                                 |
| Worklists                  |                                        |                                 |
| Common                     |                                        |                                 |
| Messaging<br>Notifications |                                        |                                 |
| Links                      |                                        |                                 |

- 3. In the Search Criteria section, Site, MRN, and Relationship will default to appropriate values.
- 4. Click Add and the patient name will display in the Search Results section as follows:

| K 🍽                   | 😋 🖨 HINSJH HINTEST DEMO (м/ет | years) |         |              |     |    |        | → ኛ My Patients 🥑 🖾 🐼 🕖 15:33 |
|-----------------------|-------------------------------|--------|---------|--------------|-----|----|--------|-------------------------------|
|                       | Search Criteria               |        |         |              |     |    |        |                               |
| Help 🏠 Home           | Site                          |        | $\sim$  |              | MRN |    |        |                               |
| Logout                | Relationship Care Manager V   |        |         |              |     |    |        |                               |
| Patients              |                               |        |         |              |     |    |        | $\sim$                        |
| 2                     |                               |        |         |              |     |    |        | Reset Add Filter Results      |
| Demographic<br>Search | Search Results                |        |         |              |     |    |        |                               |
|                       | Patient Site                  | MRN    | User ID | Relationship | Nar | ne | Gender | DOB                           |
| cent Patients         | 🔀 St. Joseph Hospital         | HINSJH |         | Care Manager |     |    |        | 31-Dec-0002 ( 2011 years )    |
|                       |                               |        |         |              |     |    |        |                               |
|                       |                               |        |         |              |     |    |        |                               |
| Worklists             |                               |        |         |              |     |    |        |                               |
| Worklists             |                               |        |         |              |     |    |        |                               |
| Common                |                               |        |         |              |     |    |        |                               |
| Messaging             |                               |        |         |              |     |    |        |                               |
| Notifications         |                               |        |         |              |     |    |        |                               |
| Links                 |                               |        |         |              |     |    |        |                               |

#### **Option #2—Via Notifications Menu:**

1. Select My Patients under the Notifications menu to open the Relationships View Screen:

| ★ ⊮              | 3              |                |        |         |              |     |      |        |                         | My Patients 15:35        |
|------------------|----------------|----------------|--------|---------|--------------|-----|------|--------|-------------------------|--------------------------|
|                  | Search Criteri | a              |        |         |              |     |      |        |                         |                          |
| 🤊 Help 🏠 Home    | Site           |                |        | ~       |              | MRN |      |        |                         |                          |
| Logout           | Relationship   | Care Manager 🗸 |        |         |              |     |      |        |                         |                          |
| Patients         |                |                |        |         |              |     |      |        |                         |                          |
| Worklists        |                |                |        |         |              |     |      |        |                         | Reset Add Filter Results |
| Common           | Search Result  | 5              |        |         |              |     |      |        |                         |                          |
| Messaging        | Patient Site   |                | MRN    | User ID | Relationship |     | Name | Gender | DOB                     |                          |
| Notifications    | 😵 St. Joseph H | lospital       | HINSJH |         | Care Manager |     |      |        | 31-Dec-0002 ( 2011 year | rs )                     |
| Ð                |                |                |        |         |              |     |      |        |                         |                          |
| My Subscriptions |                |                |        |         |              |     |      |        |                         |                          |
| 88               |                |                |        |         |              |     |      |        |                         |                          |
| My Patients      |                |                |        |         |              |     |      |        |                         |                          |
|                  |                |                |        |         |              |     |      |        |                         |                          |

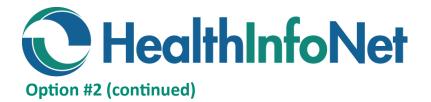

2. In the Search Criteria section:

Enter your Site and the MRN for a patient *if your facility has sent data to HealthInfoNet for this patient*; or,

*If your Site has not sent data to HealthInfoNet for this patient,* enter a Site and MRN combination for a facility that has sent data for this patient. A valid Site/MRN combination can be found in a patient's chart in the Identifiers section on the Patient Summary screen.

3. Click Add and the patient name will display in the Search Results section as follows:

| *          | ( B×          | 6              |                |        |         |              |     |      |        |                         | N       | My Patient | s 15:35 1/24 |
|------------|---------------|----------------|----------------|--------|---------|--------------|-----|------|--------|-------------------------|---------|------------|--------------|
|            |               | Search Criteri | a              |        |         |              |     |      |        |                         |         |            |              |
| <b>3</b> 1 | lelp 🏠 Home   | Site           |                |        | ~       |              | MRN |      |        |                         |         |            |              |
|            | Logout        | Relationship   | Care Manager 🗸 |        |         |              | l   |      |        |                         |         |            |              |
|            | Patients      |                |                |        |         |              |     |      |        |                         | Deset   | al entre   | Desults      |
|            | Worklists     |                |                |        |         |              |     |      |        |                         | Reset A | Add Filter | Results      |
|            | Common        | Search Result  |                |        |         |              |     |      |        |                         |         |            |              |
|            | Messaging     | Patient Site   |                | MRN    | User ID | Relationship |     | Name | Gender | DOB                     |         |            |              |
| N          | otifications  | 😥 St. Joseph H | lospital       | HINSJH |         | Care Manager |     | ,    |        | 31-Dec-0002 (2011 years | )       |            |              |
|            | Ð             | _              |                |        |         |              |     |      |        |                         |         |            |              |
| My         | Subscriptions |                |                |        |         |              |     |      |        |                         |         |            |              |
| 9          | My Patients   |                |                |        |         |              |     |      |        |                         |         |            |              |

#### **Option #3—Via Bulk Load**

You can provide HealthInfoNet with a list of your patients you would want to be loaded into the system automatically by HealthInfoNet.

1. Click on Links on the Blue Menu bar on the left, then Bulk Load Notifications Icon.

| C F                                   | •                                                                                                    |
|---------------------------------------|----------------------------------------------------------------------------------------------------|
| clinical<br>? Help 🏠 Home             | Steps to upload your Notifications data:                                                                                                    |
| Logout                                | erele re altreas l'an manuantana antan                                                                                                    |
| Patients                              | 1. (Optional) Download a sample file:                                                                                                    |
| Worklists                             | • Click:                                                                                                    |
| Common                                | Excel spreadsheet older format: Download Sample.xls                                                                                                    |
| Notifications<br>Links                | = OR                                                                                                    |
|                                       | Excel spreadsheet newer format: Download Sample.xlsx                                                                                                    |
| Prescription<br>Monitoring<br>Program |                                                                                                    |
|                                       | <ul> <li>Then choose "Save As"</li> </ul>                                                                                                    |
| Repetitive Test<br>Report             | <ul> <li>Rename start.xls (or start.xlsx) to some appropriate name, example: BulkLoadJune14.xls (or BulkLoadJune14.xlsx).</li> </ul>                                                      |
| FI                                    |                                                                                                    |
| Emergency<br>Encounters               | 2. Enter your data into your saved file, BulkLoadJune14.xls (or BulkLoadJune14.xlsx).                                                                                                    |
| Report                                | 3. "Browse" to your file with the data: Browse                                                                                                    |
| 🦗<br>30 Day                           | 4. Enter a valid email address so we may notify you of progress of your request:                                                                                                    |
| Readmission<br>Report                 | 5. Click: Submitt                                                                                                    |
| UpToDate                              | Your excel spreadsheet MUST follow the following conventions:                                                                                                    |
| Bulk Load                             | • It must be an Excel file in either the older xls format or the new xlsx format.                                                                                                    |
| Notifications                         | <ul> <li>It must have exactly three columns of data.</li> </ul>                                                                                                    |
|                                       | • The data MUST appear in this order: User Id, Patient MRN, Patient Site Id.                                                                                                    |
|                                       | <ul> <li>User Id is the HIN/Concerto userid of the user who needs to be notified</li> </ul>                                                                                               |
|                                       | <ul> <li>MRN is the MRN of the patient about whom we want to be notified</li> </ul>                                                                                                    |
|                                       | <ul> <li>Site Id is the ID of the site which is tied to the Patient MRN.</li> <li>For example if the patient MRN is for "Maine General Health" you would use the site ID MGH".</li> </ul> |
|                                       | This dropdown lists the Site Ids for the various sites                                                                                                    |

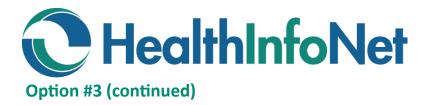

- 2. Create an Excel file:
  - a. (Optional) Download one of the Excel sample files.
  - b. Open Excel, create a new blank file, enter the column headers "User ID," "MRN," and "Site ID."
  - c. Enter data requested (User ID, MRN, and Site ID) and save Excel file to a place where you can retrieve it in the next step.
- 3. Click on the "Browse..." button. When "Choose File to Upload" window opens, navigate to the place where you saved the Excel file.

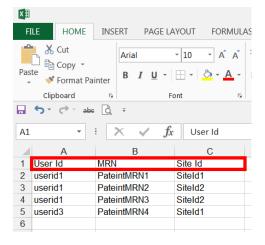

| clinical<br>? Help A Home<br>Logout                                  | Steps to upload your Notifications data:                                                                                                    |
|----------------------------------------------------------------------|----------------------------------------------------------------------------------------------------|
| Emergency<br>Encounters<br>Report<br>30 Day<br>Readmission<br>Report | <ol> <li>Enter your data into your saved file, BulkLoadJune14.xls (or BulkLoadJune14.xlsx).</li> <li>"Browse" to your file with the data: Browse</li> <li>Enter a valid email address so we may notify you of progress of your request:</li></ol> |
|                                                                      | For example if the patient MRN is for "Maine General Health" you would use the site ID MGH".                                                                                                    |

4. Enter your email address and click Submit.

# **Remove Notifications**

- 1. Click on Notifications menu, then My Patients.
- 2. Click the Circular Red "X" icon 😒 next to the patient for whom you would like to stop receiving notifications.

| K BH                 | 🚱 🖨 HINSJH HINTEST DEMO ( M / 61 yea                                | ars )         |                                     |     |          | 🛶 ኛ My Patients 🧃 🛐 🕵 🕖 15:33     |
|----------------------|---------------------------------------------------------------------|---------------|-------------------------------------|-----|----------|-----------------------------------|
| Help Home            | Search Criteria<br>Site<br>Relationship Care Manager V              | ×             |                                     | MRN |          | Reset Add Filter Results          |
| Notifications        | Search Results           Patient Site           St. Joseph Hospital | MRN<br>HINSJH | User ID Relationship<br>Care Manage |     | e Gender | DOB<br>31-Dec-0002 ( 2011 years ) |
| My Patients<br>Links |                                                                     |               |                                     |     |          |                                   |
|                      |                                                                     |               |                                     |     |          |                                   |

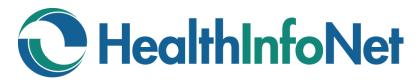

# **Manage Notification Types**

Click on the Notifications menu and then My Subscriptions.

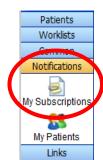

There are three things that need to be done to complete your Notification process:

- 1. Determine the email destination: either an individual email or a distribution email.
- Determine how you want to be notified. You have two different options on how you would like to be notified by Concerto.
  - If you check the box: Notify by Email—you will receive an email every time there is a "new event" on that patient.

| C | oncert | o Username<br>Direct | clinical.gilchrist                                                                                                    |
|---|--------|----------------------|----------------------------------------------------------------------------------------------------|
|   | My En  | nail Address         | John.Doe@123place.org ×                                                                                                    |
|   |        | By default           | <ul> <li>Notify By Concerto User Messaging</li> <li>Notify By Direct</li> <li>Notify By Email</li> <li>Notify in Daily Summary Email</li> </ul> |

- If you check the box: **Notify in Daily Summary Email**—you will receive one email with all of the events on your subscribed patients once daily.
- 3. Determine what you want to receive. *PLEASE NOTE: What you determine to receive will be for your entire population of patients and cannot be individualized at this time.* 
  - Check/Un-check boxes on the left according to what you would like to receive.

#### Subscriptions for patients I have a relationship with

| ✓        | Notification                          | Delivery Options   |
|----------|---------------------------------------|--------------------|
| ✓        | Inpatient Admission                   | Use default Change |
| ✓        | Inpatient Discharge                   | Use default Change |
| ✓        | Patient is admitted to ER             | Use default Change |
| ✓        | Patient is discharged from ER         | Use default Change |
| ✓        | SNF Unit Discharge                    | Use default Change |
| ✓        | Final Radiology Report is available   | Use default Change |
| ✓        | Final Laboratory Result is available  | Use default Change |
| ✓        | Final Microbiology Result available   | Use default Change |
| ✓        | Interim Microbiology Result available | Use default Change |
| ✓        | Patient Deceased                      | Use default Change |
| <b>~</b> | A new document is available           | Use default Change |

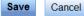

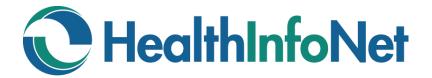

# Manage Notification Types (continued)

- 3. Determine what you want to receive. (continued)
  - Notifications will be delivered according to the default settings at the top of the screen. Use the Change link to customize the way individual notification categories are delivered.
  - Click Save to finalize management of Notification Subscriptions.

#### Subscriptions for patients I have a relationship with

|       | Notification                                 | Delivery Options |
|-------|----------------------------------------------|------------------|
| ✓     | Inpatient Admission                          | Custom Change    |
| ✓     | Inpatient Discharge                          | Custom Change    |
| ✓     | Patient is admitted to ER                    | Custom Change    |
| ✓     | Patient is discharged from ER                | Custom Change    |
|       | SNF Unit Discharge                           |                  |
| ✓     | A new document (imaging report) is available | Custom Change    |
| ✓     | Final Radiology Report is available          | Custom Change    |
| ✓     | Final Laboratory Result is available         | Custom Change    |
| ✓     | Final Microbiology Result available          | Custom Change    |
| ✓     | Interim Microbiology Result available        | Custom Change    |
| ✓     | A new document is available                  | Custom Change    |
| Carro | Cancel                                       |                  |

#### **Example Notifications Email:**

This is an example of an Inpatient Admission notification sent to a user that has established a relationship with a patient.

From: HealthInfoNet Sent: Friday, October 11, 2013 7:42 PM To: John Doe Subject: Final Radiology Report is available

The patient below that you are tracking has new information in HealthInfoNet's clinical exchange. We have received a result for a patient with an MRN of 012-47-90. They had a(n) Chest X-ray PA and lateral upright completed at Cardiology on Oct 11, 2013.

To unsubscribe, please change your subscriptions within HealthInfoNet by opening the Notifications menu and utilizing My Subscriptions & My Patients.

To view the detail for these events, please login to HealthInfoNet at <u>httpd://maine.prod.hinfonet.org/</u> concerto/

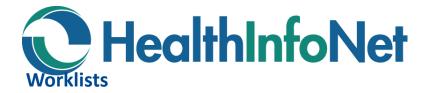

Worklists allow users to quickly access and manage patient records that may be of special interest. Up to six worklists are available to each user. Users cannot see the names of patients on another user's worklist, nor can they see the name that another user has given a worklist.

Up to 50 patient names can be added to a worklist. If a user adds more than 50 patients, the ones that have been on the list the longest are dropped.

The following worklists and their display names are available:

Red Blue Yellow Green Orange

Purple

A patient's record is added to the worklist either one at a time or in a group selected from the results of a search. Once on a worklist, a patient's record can be selected and viewed by clicking on the patient's name. A user may also change the display name by selecting the **rename this worklist** link.

#### **Adding Patients to a Worklist**

#### Adding Names from a Demographic Search

Users can add patient names to a worklist from the results of a patient search by selecting the checkbox next to the patient name. To add the patient, the user then selects the worklist option from either of the drop-down lists at the bottom of the screen.

| Add checked results to worklist | Replace worklist with checked results |
|---------------------------------|---------------------------------------|
| Add checked results to worklist |                                       |
| Red                             |                                       |
| Blue                            |                                       |
| Yellow                          |                                       |
| Renamed Worklist                |                                       |
| Orange                          |                                       |
| Purple                          |                                       |
|                                 |                                       |

Add selected patients to worklist: Add the selected patient names to the top of the worklist without affecting the names which are already on the list. If the results of this action increase the list past the maximum number of 50, the names which have been on the list the longest will be dropped off the list.

**Replace selected patients to worklist**: Replaces all patient names in the worklist with the names selected from the patient search.

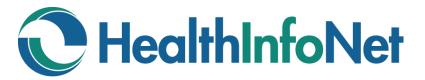

#### **Adding Names from the Context Bar**

The context bar displayed for a selected patient includes a **Flag** icon which can be used to manage the user's worklist memberships. If the patient is currently on a worklist, the flag's background color will match the color of the flag associated with that worklist. If the patient is on two or more worklists, the background color will match the first worklist added.

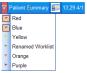

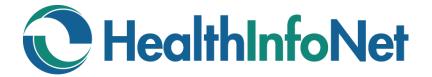

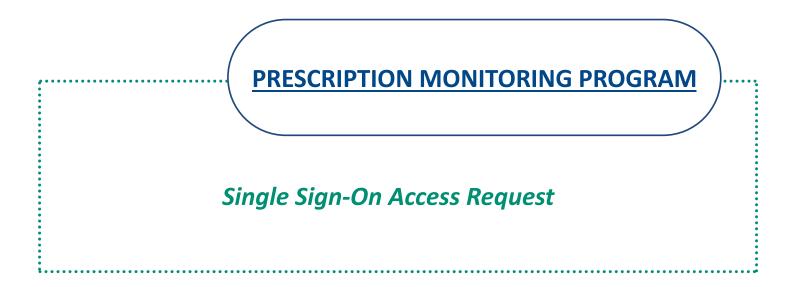

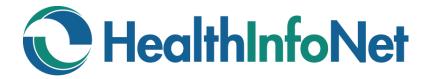

# **PRESCRIPTION MONITORING PROGRAM**

**INDEX** 

| State of Maine Prescription Monitoring Program (PMP) | 24 |
|------------------------------------------------------|----|
| PMP Single Sign-On via HIN Access Request            | 24 |
| PMP Error Message                                    | 25 |
|                                                      |    |
|                                                      |    |
|                                                      |    |

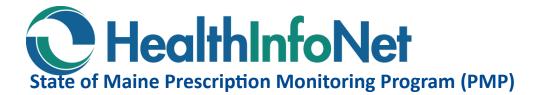

Maine's Prescription Monitoring Program (PMP) is a tool created to prevent and detect prescription drug misuse and diversion, and improve patient care through better coordination of care. PMP maintains a database of all transactions for schedule II, III and IV controlled substances dispensed in the State of Maine.

#### **PMP Single Sign-On via HIN Access Request**

You will need *BOTH* a PMP ID\* <u>and</u> HIN user ID\*\* in order to utilize the PMP single sign-on via HIN.

Log in to the HIN portal. Click on the Links menu to the left and click Request PMP Access. Enter your PMP ID that you received from the State of Maine and click Submit.

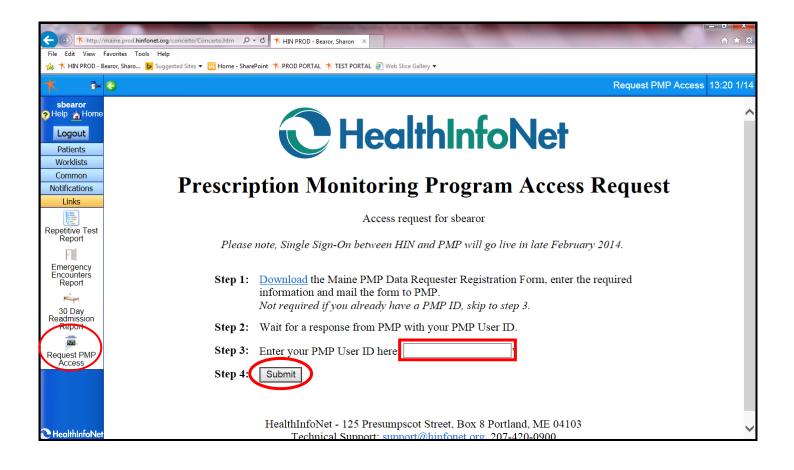

\*If you do not have a PMP ID or if you cannot remember your PMP ID or password, please visit the State of Maine's website at this link: <u>http://www.maine.gov/dhhs/samhs/osa/data/pmp/index.htm</u>.

\*\*If you do not have a HIN user ID, please contact your organization's HelpDesk to request one.

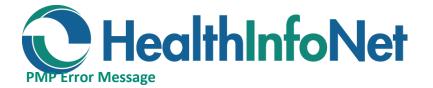

You may receive an error saying you have been logged out, even if you do have a valid PMP ID. This may be an issue with cookie handling in your web browser.

To correct this, you will need to add the URL: <u>https://mepdm-ph.hidinc.com</u> to your list of Trusted Sites.

Go to Internet Options: Click on the little cog in the upper right corner of your web browser and choose Internet Options.

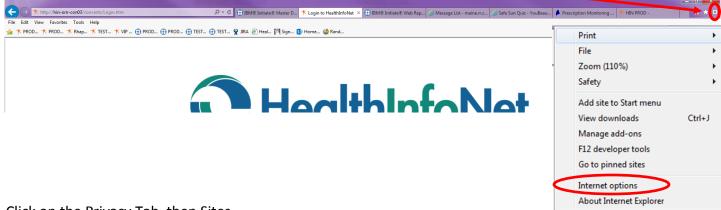

#### Click on the Privacy Tab, then Sites.

| neral Security Privacy Content Connections Prog                                                                                                    | rams A                     | dvanced               |
|----------------------------------------------------------------------------------------------------|----------------------------|-----------------------|
| Settings                                                                                                    |                            |                       |
| Select a setting for the Internet zone.                                                                                                    |                            |                       |
| Medium                                                                                                    |                            |                       |
| Blocks third-party cookies that do not ha<br>privacy policy     Blocks third-party cookies that save inform<br>be used to contact you without your expli-<br>can be used to contact you without your information | mation to<br>tit conserver | hat can<br>it<br>that |
| Sites Import Advanced                                                                                                    | Def                        | ault                  |
| ocation                                                                                                    |                            |                       |
| Never allow websites to request your<br>physical location                                                                                                    | Clear                      | Sites                 |
| Pop-up Blocker                                                                                                    |                            |                       |
| Turn on Pop-up Blocker                                                                                                    | Set                        | ings                  |
| nPrivate                                                                                                    |                            |                       |
| Disable toolbars and extensions when InPrivate Brow                                                                                                    | vsing star                 | ts                    |
|                                                                                                    |                            |                       |
|                                                                                                    |                            |                       |
|                                                                                                    |                            |                       |
|                                                                                                    |                            |                       |

Enter the URL from above in the Address of website box, then click Allow and OK.

| Per Site Privacy Actions                       | X                                                                                                    |
|------------------------------------------------|----------------------------------------------------------------------------------------------------|
| Type the exact address of their private Block. | absites are always or never allowed to use cookies,<br>y policy.<br>bsite you want to manage, and then click Allow or<br>anaged sites, select the name of the website and |
| Address of website:                            | Block                                                                                                    |
| Domain                                         | Setting Remove                                                                                                    |
|                                                | Remove all                                                                                                    |
|                                                | ОК                                                                                                    |

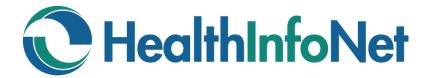

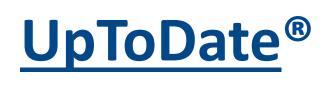

An evidence-based, physician-authored clinical decision support resource which clinicians trust to make the right point-of-care decisions.

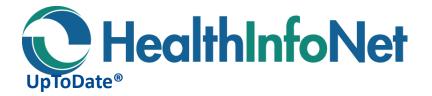

UpToDate<sup>®</sup> offers only basic information for non-subscribers. As a subscriber you would have access to detailed, evidence-based decision support. UpToDate<sup>®</sup> has several different types of subscription packages available.

You can now access UpToDate<sup>®</sup> through HIN by simply clicking on the Links menu on the left then clicking on the UpToDate<sup>®</sup> icon.

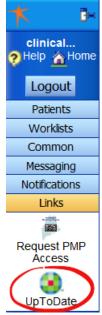

| 0                                                                                                    | UpToDate 9.09                                                                                                    | 2/1 |
|----------------------------------------------------------------------------------------------------|----------------------------------------------------------------------------------------------------|-----|
| UpToDate®                                                                                                    | S Wolters Kluwer                                                                                                    | ĺ   |
| -F                                                                                                    | Languages About Us News & Events Contact Us Help                                                                                                    |     |
| WHY UPTODATE? PRODUCT EDITORIAL SUBS                                                                                                    | RIPTION OPTIONS SUBSCRIBE WOLTERS KLUWER HEALTH CLINICAL SOLUTIONS                                                                                                    |     |
|                                                                                                    | New Search:       earch in another language         Image:       Image:         Image:       earch in another language         Image:       earch in another language         Image:       earch in another language         Image:       earch in another language         Image:       earch in another language         Image:       earch in another language         Image:       earch in another language         Image:       earch in another language         Image:       earch in another language         Image:       earch in another language         Image:       earch in another language         Image:       earch in another language         Image:       earch in digrametric diseases         Image:       earch in another language         Image:       earch in another language         Image:       earch in another language         Image:       earch in another language         Image:       earch in another language         Image:       earch in another language         Image:       earch in another language         Image:       earch in another language         Image:       earch in another language         Image:       earch in another language |     |
| Wolters Kluwer Health   Eacts & Comparisons®   Medi-Span®   ProVationa                                                                                                    | rder Sets   ProVation® Medical   Pharmacy OneSource®   Medicom   Lexicomp   Privacy Policy                                                                                                    |     |
| Wolters Kluwer     Health     Health | rved. Release: 22.10 - C22.231 Terms of Use<br>rofessional Support Tag: [1003-64.222.64.214-5948757C29-14]                                                                                                    | •   |

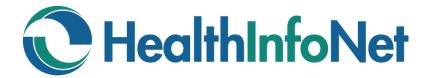

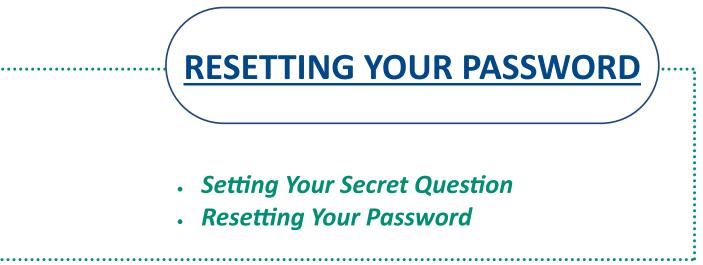

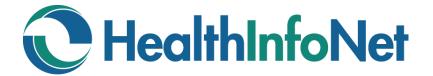

# **RESETTING YOUR PASSWORD**

**INDEX** 

| Forgot Your Password?    | 30      |
|--------------------------|---------|
| Set your Secret Question | 30      |
| Resetting Your Password  | 31 - 32 |
|                          |         |
|                          |         |
|                          |         |

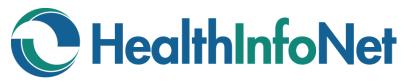

# Forgot Your Password?

You can reset your password yourself. In order to enable this feature, you will need to set your secret question.

 If you have already set your secret question, please go to the next page for instructions on how to reset your password.

If you have not yet set your secret question,
 please contact your organization's Help Desk
 to have your password reset. Once your password has been reset, go to the section below for instructions on how to set your secret question.

#### Set your Secret Question

- 1. Log into Concerto.
- 2. Set your Secret Question:
  - a. Click on Common
  - b. Click on My Details
  - c. Click on Set next to "Set my secret question..."

| ► <mark>C</mark>                                |          |
|-------------------------------------------------|----------|
| iy,test And And And And And And And And And And |          |
| gout biddy.tes                                  | st       |
| mmon Change my password Change                  |          |
| Set my secret question Set                      |          |
| Home Page                                       | <u>_</u> |
| ications                                        | ily 2 hc |
| inks                                            |          |

- d. Click on drop down arrow next to "Secret Question" and selection a question.
- e. Type in Answer
- f. Type in your password.
- g. Click OK.

| Secret Question What was the name of your first pet? |                    |         |                               |          |      |
|------------------------------------------------------|--------------------|---------|-------------------------------|----------|------|
| Answer                                               | Spot               |         |                               |          |      |
| Setting your s                                       | secret question re | equires | es you to type your password. |          |      |
| Password                                             | •••••              | ••      |                               |          |      |
|                                                      |                    |         |                               | OK Cance | el l |

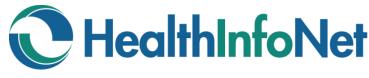

| User ID  |                       |
|----------|-----------------------|
| Password |                       |
| ?        | Forgot your password? |

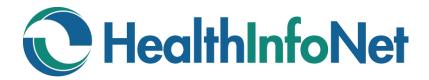

#### **Resetting Your Password**

- 1. Click on "Forgot your password?"
- 2. Enter your User ID and click Submit.

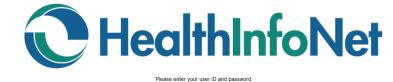

| User ID |                       |
|---------|-----------------------|
| Pass    |                       |
| ?)      | Forgot your password? |
|         | Fodin                 |

# ORION Forgot your password?

Please enter your user ID to start the password reset process.

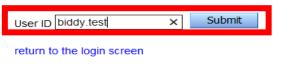

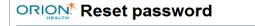

Instructions to reset your password have been sent to the email address associated with your user ID.

PLEASE NOTE: If you do not see the message in your inbox, look for it in your junk/spam folder or try again later. If you are unable to access your email account please contact your organizations HelpDesk for assistance.. return to the login screen

- 3. You will receive an email with a link to reset your password.
- 4. Click on the link in your email.

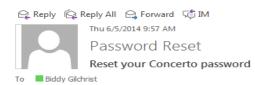

Hello Biddy Gilchrist

To reset your Concerto password visit the link below. (PLEASE NOTE: This link will expire in 6 hours. If the link has expired, please return to the Login Screen and click on the Reset Password link again.)

http://maine.test.hinfonet.org/concerto/password/Reset.action?token=1f42e2fb-b1d1-49ea-b472-808bee164894

If clicking on the link does not work, copy and paste it into a new web browser window instead.

If you did not request to change your password, please contact the help desk immediately at <a href="support@hinfonet.org">support@hinfonet.org</a>.

NOTE: This message was sent from an unmonitored email address. Replies sent to this address will not be answered.

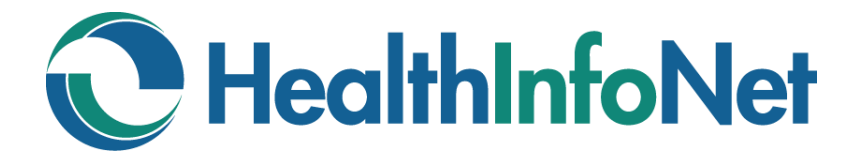

#### **Resetting Your Password (Continued)**

- 5. Enter the following:
  - a. User ID
  - b. Your secret question answer
  - c. New Password
  - d. Confirm Password

#### **ORION** Reset password

e. Click Change Password

#### Verify your identity

| User ID                                        | biddy.test |
|------------------------------------------------|------------|
| What is your maternal grandmothers first name? | Virginia   |

Reset your password. Passwords must be at least 8 characters long, NOT the same as your user ID, Include a mix of upper and lower case letters, numbers, and special characters.

| New password         | ••••• |
|----------------------|-------|
| Confirm new password | ••••• |

Change Password

return to the login screen

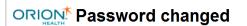

You have successfully changed your password.

return to the login screen